# Installation de Bâtiment en version réseau

# 1. CONFIGURATION LOGICIEL ET MATERIELS

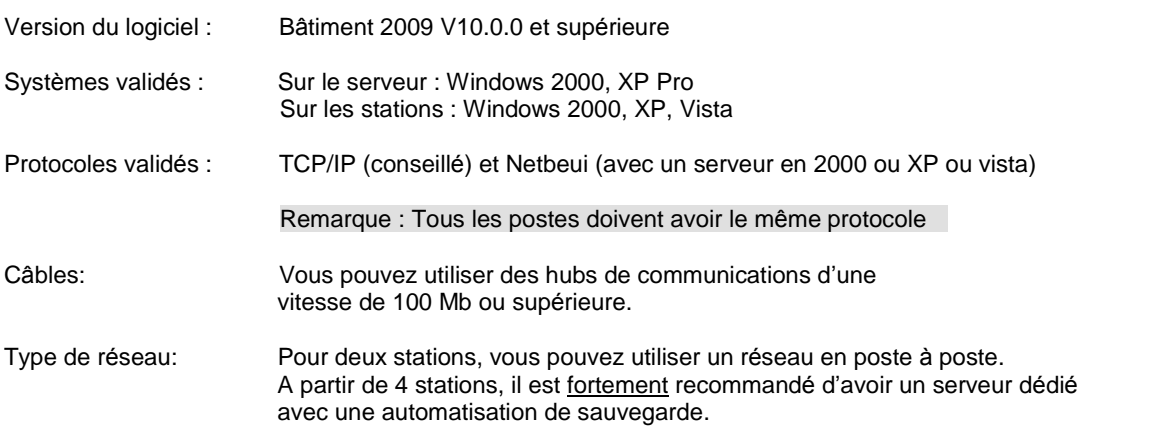

EBP Bâtiment fonctionne en mode Client/Serveur. Il faut donc installer les composants nécessaires au fonctionnement réseau sur le poste serveur.

Ces composants sont livrés avec le CD ROM EBP Bâtiment et sont validés pour une utilisation en réseau jusqu'à 4 postes. Au-delà de 4 postes, il est nécessaire d'utiliser et d'acheter le moteur SQL Server 2005 (Contactez notre service commercial au 01.34.94.80.00 pour de plus amples renseignements).

# 2. INSTALLATION DU SERVEUR

Sélectionnez, à partir du CD-ROM EBP Bâtiment, dans la partie Installation en version réseau, Installation de Microsoft SQL Server 2005 Express.

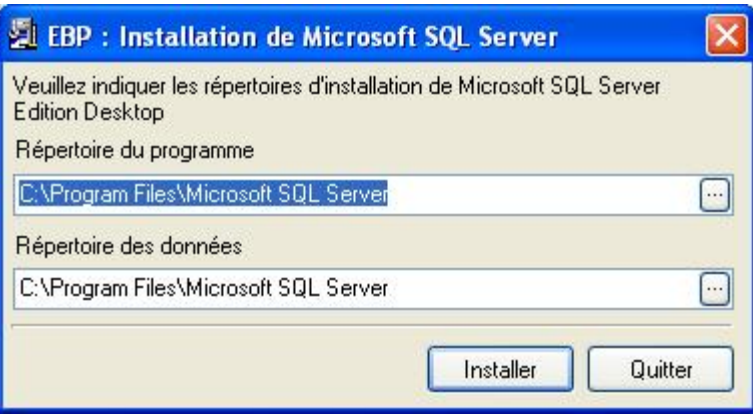

Cliquez sur le bouton *Installer* pour lancer l'opération et redémarrez l'ordinateur lorsqu'elle est terminée.

Sur chaque poste client, à partir du CD-ROM EBP Bâtiment, sélectionnez dans la partie Installation en version réseau, l'Installation du logiciel sur les postes clients. Suivez les étapes de l'assistant d'installation et choisissez, dans la page intitulée Type d'installation, la version Installation Complète.

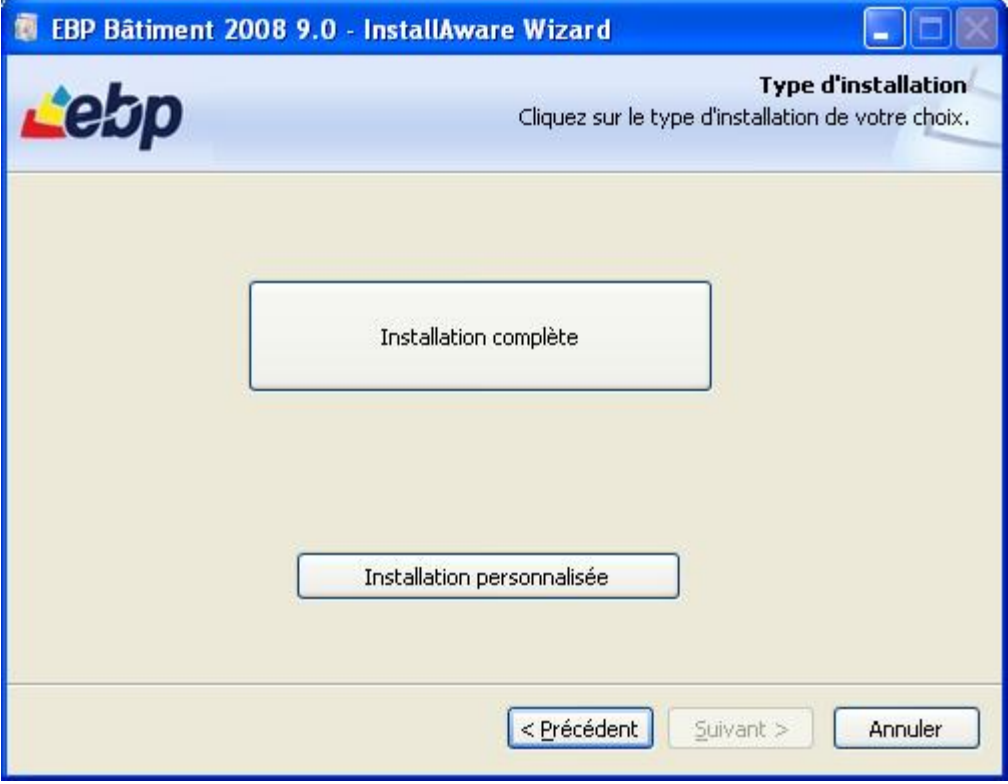

Remarque : Le poste qui fait office de serveur, peut être uniquement serveur (= serveur dédié), ou bien client et serveur. Dans ce dernier cas, vous devez donc procéder à l'installation d'un poste client aussi sur le poste serveur.

# 4. ACTIVATION DU LOGICIEL

Líactivation du logiciel permet de pouvoir utiliser toutes les fonctions du produit.

### Informations

Si vous souhaitez une *utilisation « Nomade » du logiciel*, nous vous conseillons d'effectuer l'activation du logiciel par la clé PC (voir chapitre « Réseau « - de 5 postes » ») et non la Clé du serveur d'activation.

# 4.1. Réseau « - de 5 postes »

L'activation du logiciel s'effectue poste par poste de la manière suivante :

- Soit par le web : l'utilisateur doit suivre la procédure indiquée sur les différentes pages web et à la fin de la procédure, votre logiciel sera automatiquement activé. Un Email de confirmation sera envoyé avec les informations d'activation.
- Soit manuellement : l'utilisateur doit saisir les informations fournies par le service commercial EBP.

La même démarche est à réaliser sur chacun des postes.

#### 4.2. Réseau «  $+$  de 5 postes »

Pour les installations réseau avec un nombre significatif de postes (>5), vous avez la possibilité de passer par le serveur d'activation. Cet utilitaire facilite l'activation réseau des postes clients en saisissant le code d'activation sur un seul poste.

### Attention :

Ce service doit être installé uniquement sur le serveur de données.

#### *4.2.1. Installation du serveur díactivation*

Sélectionnez, à partir du CD-ROM EBP Bâtiment, dans la partie Installation en version réseau, Installation du service d'activation. (ServiceactivationEBP.exe)

Une fois l'executable lancé, acceptez la licence puis cliquez sur suivant et enfin Terminer pour lancer l'installation.

#### Remarque :

Si un pare-feu est activé sur votre PC, vous devez accepter le déblocage de l'executable.

#### *4.2.2. ProcÈdure díactivation*

Sur le premier poste lancez le logiciel puis cliquez sur « Activer votre logiciel ».

L'activation s'effectue soit :

- par le web : l'utilisateur doit suivre la procédure indiquée sur les différentes pages web (sélection de la « clé PC du serveur d'activation ») et à la fin de la procédure, votre logiciel sera automatiquement activé. Un Email de confirmation sera envoyé avec les informations d'activation.
- Manuellement : l'utilisateur doit saisir les informations fournies par le service commercial EBP.

Une fois le logiciel activé avec une licence réseau, il suffira de lancer les autres postes du réseau utilisant le logiciel. Lorsque l'utilisateur demandera l'activation du logiciel, le message suivant lui sera proposé :

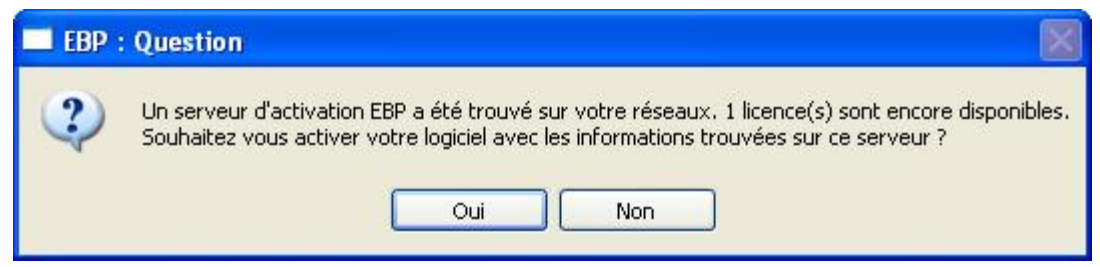

En répondant Oui, le logiciel est automatiquement activé pour ce poste.

La même démarche est à reproduire pour tous les postes jusqu'à épuisement du nombre de licence.

Le message n'est plus proposé lorsque le nombre de licences autorisé est atteint.

En répondant Non, le logiciel n'est pas activé et l'utilisateur est redirigé sur la page d'enregistrement.

### Attention :

Si un poste client est activé avec une clé serveur, le serveur doit obligatoirement être démarré, pour que l'activation du poste client soit prise en compte.

# 5. CREATION DU DOSSIER

Remarque : Si vous avez déjà installé EBP Bâtiment en version monoposte et travaillé dans votre dossier, vous devez impérativement suivre les étapes de création de dossier, ainsi que l'étape 5 de reprise des données d'un dossier monoposte.

### 5.1. Nouveau dossier

Exécutez le logiciel depuis un poste client et créez un nouveau dossier, depuis l'option Nouvelle base de donnée de l'écran d'accueil, ou bien sélectionnez le menu Fichier - Nouveau. Vous accédez alors à l'assistant de création de dossier.

Cliquez sur le bouton Suivant. Sélectionnez le format de fichier de votre dossier, comme indiqué ci-dessous :

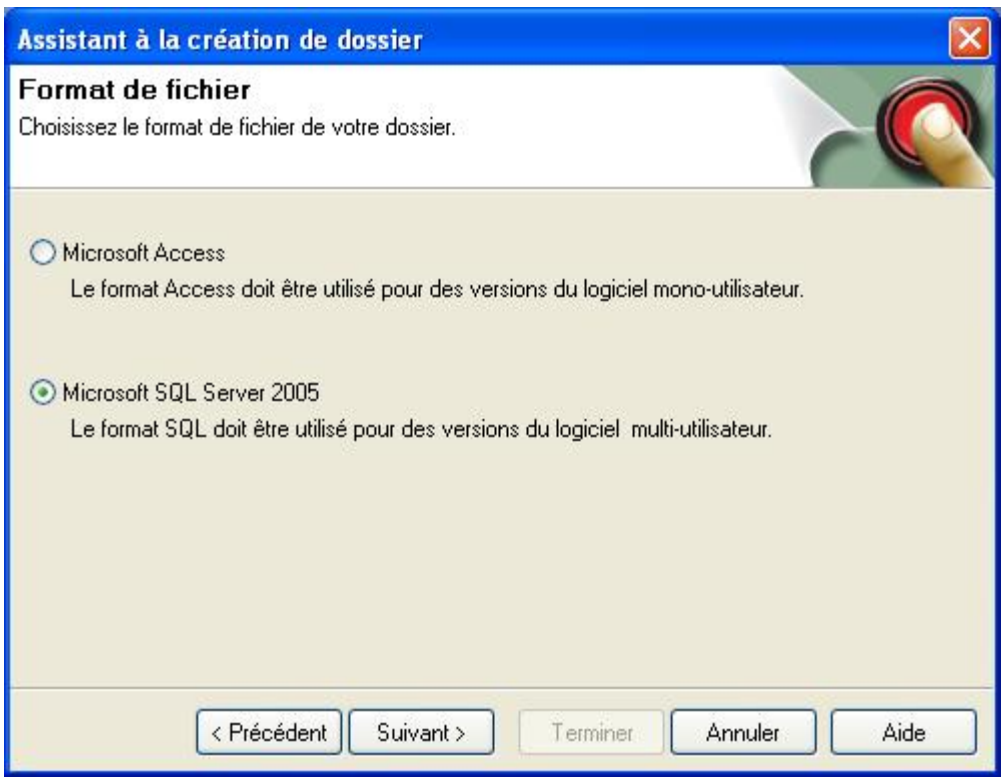

Cliquez sur le bouton Suivant. SÈlectionnez ensuite votre serveur SQL.

Remarque : Si le nom du serveur SQL n'apparaît pas, saisissez le nom du serveur ou l'adresse IP de la machine directement dans la zone.

Dans l'écran suivant, apparaissent les paramètres réseaux :

- Dans la partie Type de réseau, vous devez renseigner les paramètres concernant le type réseau et le nom du canal. Vous avez le choix entre :
	- Les canaux nommés : Uniquement sur les serveurs configurés en Windows NT,
	- 2000 ou XP ou Vista
	- TCP/IP : uniquement pour les réseaux utilisant TCP/IP en protocole
	- Multi-protocole : choisit automatiquement le type de connexion à utiliser.

Le nom du canal s'inscrit automatiquement. Laissez les paramètres tels quels.

Dans la partie Authentification, saisissez le nom de connexion et le mot de passe si vous en avez spécifié un pour accéder au serveur SQL. Dans le cas contraire, laissez les paramètres saisis.

Dans les écrans suivants, indiquez le nom de votre dossier (un nouveau nom de dossier si vous avez déjà un dossier de créé en monoposte), et si vous souhaitez créer certaines tables par défaut. Cliquez sur Terminer. Le dossier se crée.

L'utilisateur ADM est créé par défaut, et c'est avec ce nom d'utilisateur que vous rentrez dans le dossier. Afin que les autres postes puissent également accéder à ce dossier, vous devez créer les différents utilisateurs qui accéderont au dossier. Pour cela, placez-vous dans le menu Données - Divers - Utilisateurs, et créez les codes et noms de vos utilisateurs, ainsi qu'un mot de passe si vous le souhaitez.

Nous vous conseillons de mettre un mot de passe sur l'utilisateur ADM et de ne pas l'utiliser. Ainsi, en cas de coupure de courant, ou de problème de connexion, cet utilisateur sera toujours disponible et pourra accéder aux données pour débloquer les autres utilisateurs.

Sur les autres postes, suivez la même procédure de création de dossier, hormis dans l'écran de sélection du dossier, où il faut cette fois-ci, se connecter à un dossier existant, comme indiqué ci-après :

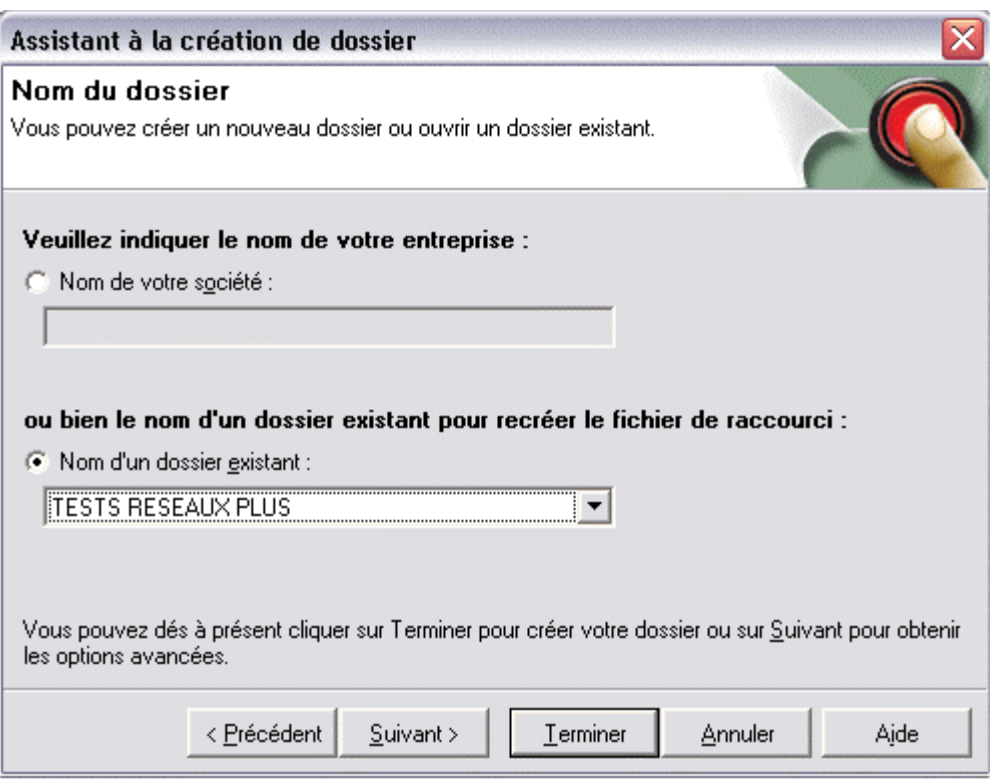

A la fin de la création du dossier, la fenêtre d'identification s'ouvre. Saisissez votre nom et mot de passe utilisateur pour accÈder au dossier.

# 5.2. Reprise des données de l'ancien dossier en monoposte

Pour reprendre l'ensemble des données de votre dossier créé avec la version monoposte d'EBP Bâtiment, vous devez vous placer dans le menu Fichier - Recopier / Dupliquer.

Vous arrivez alors dans l'assistant de recopie de dossiers. Choisissez l'option de duplication de dossiers et suivez une à une les étapes de l'assistant (détaillées dans l'aide du logiciel, accessible par la touche F1).<br>Attention, cette procédure peut être longue.

# 6. UTILISATION EN RESEAU DU LOGICIEL BATIMENT

L'intérêt de posséder une version réseau du logiciel Bâtiment est de pouvoir saisir des devis, factures, clients ou autres données depuis plusieurs postes en même temps et dans le même dossier.

L'utilisation du logiciel est quasiment similaire à une utilisation en monoposte, si ce n'est que vous pourrez parfois rencontrer des messages du type « enregistrement en cours d'utilisation » si vous utilisez les mêmes données en même temps sur des postes différents. Dans ce cas, validez par OK le message et recommencez l'opération de validation.

Par ailleurs, certaines opérations nécessitent que vous soyez seul à être connecté au dossier, comme par exemple, la modification des options générales du dossier, la sauvegarde de vos données, l'importation de bibliothèques externes, la recopie ou duplication de dossier, etc...Un message d'avertissement apparaîtra pour vous indiquer que vous n'êtes pas le seul connecté au dossier, si cela était nécessaire.

# 6.1. Utilisation des modèles en réseau

Chaque poste a par défaut, ses propres modèles d'impression. Si vous souhaitez mettre en commun vos modèles, vous devez procéder de la façon suivante :

- Partagez sur le poste serveur, le répertoire Bâtiment qui a été installé, en accès complet.
- Sur les autres postes, accédez au serveur via le voisinage réseau, et connectez un lecteur réseau sur le répertoire Bâtiment.
- Sur chacun des postes, exécutez EBP Bâtiment 2008, ouvrez votre dossier et placez-vous dans le menu Outils - Options - Répertoire. Cochez Répertoires personnalisés et dans le chemin des Etats, indiquez le nom du lecteur réseau suivi du répertoire Report. Par exemple, F:\Report.

# 6.2. Sauvegarde / Restauration

Les assistants de sauvegarde et de restauration diffèrent en version réseau.

Pour sauvegarder les données du dossier, vous devez d'abord, sur le poste serveur, créer un répertoire qui sera partagé en lecture et écriture.

Vous devrez ensuite indiquer, dans l'assistant de sauvegarde, le chemin d'accès au répertoire partagé, ainsi que le répertoire physique correspondant sur le serveur. Exemple, ci-dessous :

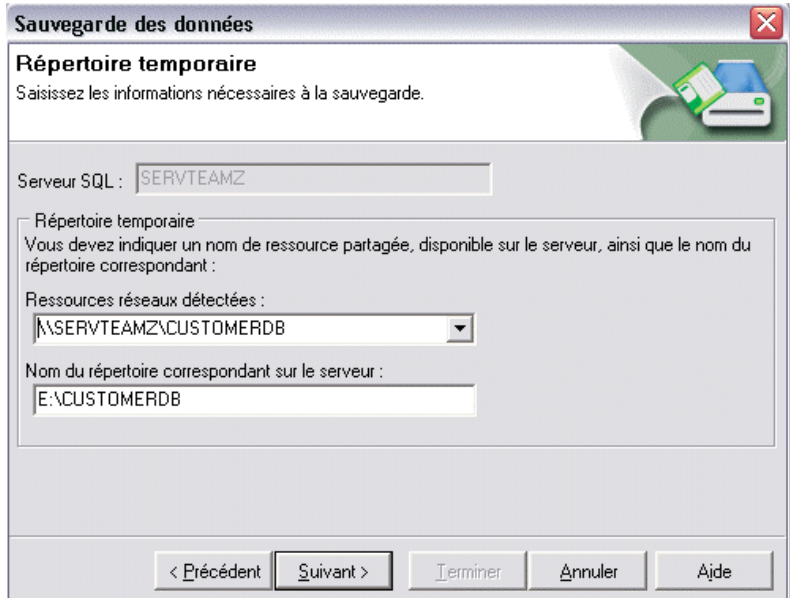

Le fichier de sauvegarde sera ensuite créé sur disquette ou sur disque dur, comme vous le souhaitez. La procédure est identique à la version monoposte, et détaillée dans l'aide du logiciel (F1).

La restauration de fichier nécessite également de saisir des paramètres liés au réseau. Cette opération n'est à réaliser qu'en cas de nécessité absolue. Toute la procédure est détaillée dans l'aide en ligne accessible depuis la touche F1.

# 7. INFORMATIONS

Conçus pour un environnement en mode « client/serveur », EBP Bâtiment 2008 version réseau utilise les technologies les plus avancées pour accéder aux bases de données. Une application de gestion/facturation en réseau utilise votre installation de manière plus intensive que les applications de bureautique. Elle peut par conséquent révéler des défauts non constatés par le passé.

Pour votre installation en réseau, il est recommandé de vous adresser à un centre de solution EBP agréé qui devra valider l'intégration du logiciel avec un matériel professionnel de qualité installé dans les règles de l'art. Il sera nécessaire d'interroger le service technique d'EBP pour des renseignements ou validations complémentaires.

#### *FiabilitÈ*

Pour un fonctionnement correct de vos applications, il est indispensable d'avoir un réseau qui fonctionne de façon fiable. EBP ne saurait être tenu responsable de pertes de données causées par un défaut de votre installation ou par une mauvaise utilisation de votre matériel.

Pour obtenir un réseau de bonne qualité, nous vous demandons de suivre les recommandations suivantes :

- Eviter les réseaux à base de câbles coaxiaux,

- Avoir un câblage de bonne qualité réalisé par du personnel qualifié,
- Utiliser des cartes réseaux et des concentrateurs (hubs) de marque réputée (EBP a identifié certaines cartes posant des problèmes; en cas de doute n'hésitez pas à nous consulter),
- Utiliser une version à jour des pilotes de cartes réseaux (de préférence certifiés Microsoft),
- Au delà de 4 postes, il est nécessaire d'utiliser le moteur SQL Server 2005.

Cette liste de recommandations n'est pas exhaustive. Elle ne saurait remplacer les conseils d'un professionnel expérimenté. EBP fournit à ses centres de solution un outil ENetTest pour tester votre réseau. Si celui-ci signale des erreurs, votre réseau est défectueux et nos produits ne peuvent donc pas fonctionner correctement. Néanmoins, ENetTest ne peut détecter que les problèmes les plus importants. En effet, seul un professionnel peut vous garantir la fiabilité de votre réseau.

Même si votre réseau fonctionne parfaitement, il est indispensable d'effectuer régulièrement des sauvegardes (quotidiennes de préférence). En effet, vous n'êtes pas à l'abri d'une défaillance ultérieure de votre matériel (entre autres au niveau de l'ordinateur, du réseau ou de l'alimentation électrique).

En cas de coupure brutale de courant, les données indispensables au bon fonctionnement peuvent être détruites. C'est pourquoi, nous vous recommandons de conserver l'ensemble de vos données sur un seul ordinateur, protégé des défaillances du réseau électrique à l'aide d'un onduleur (ou UPS).

Il est aussi indispensable d'arrêter correctement les stations de travail en utilisant la procédure prévue par Microsoft pour arrêter Windows. En effet, un arrêt brutal de l'ordinateur peut non seulement entraîner une perte du travail en cours, mais aussi une corruption de vos dossiers. Pensez donc à vérifier que tous les utilisateurs de votre réseau connaissent et appliquent parfaitement la procédure d'arrêt.

Pour plus de certitudes ou un complément d'information, n'hésitez pas à contacter le service technique d'EBP avec une description précise (matériel et logiciel) de votre installation.